# SIAFI Sistema Integrado de<br>do Governo Federal

# **Manual do Usuário**

**Pesquisa Célula - Seleção do Item**

Data e hora de geração: 23/12/2024 08:19

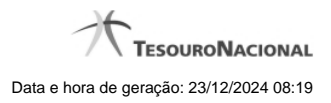

**1 - Pesquisa Célula - Seleção do Item 3**

# **1 - Pesquisa Célula - Seleção do Item**

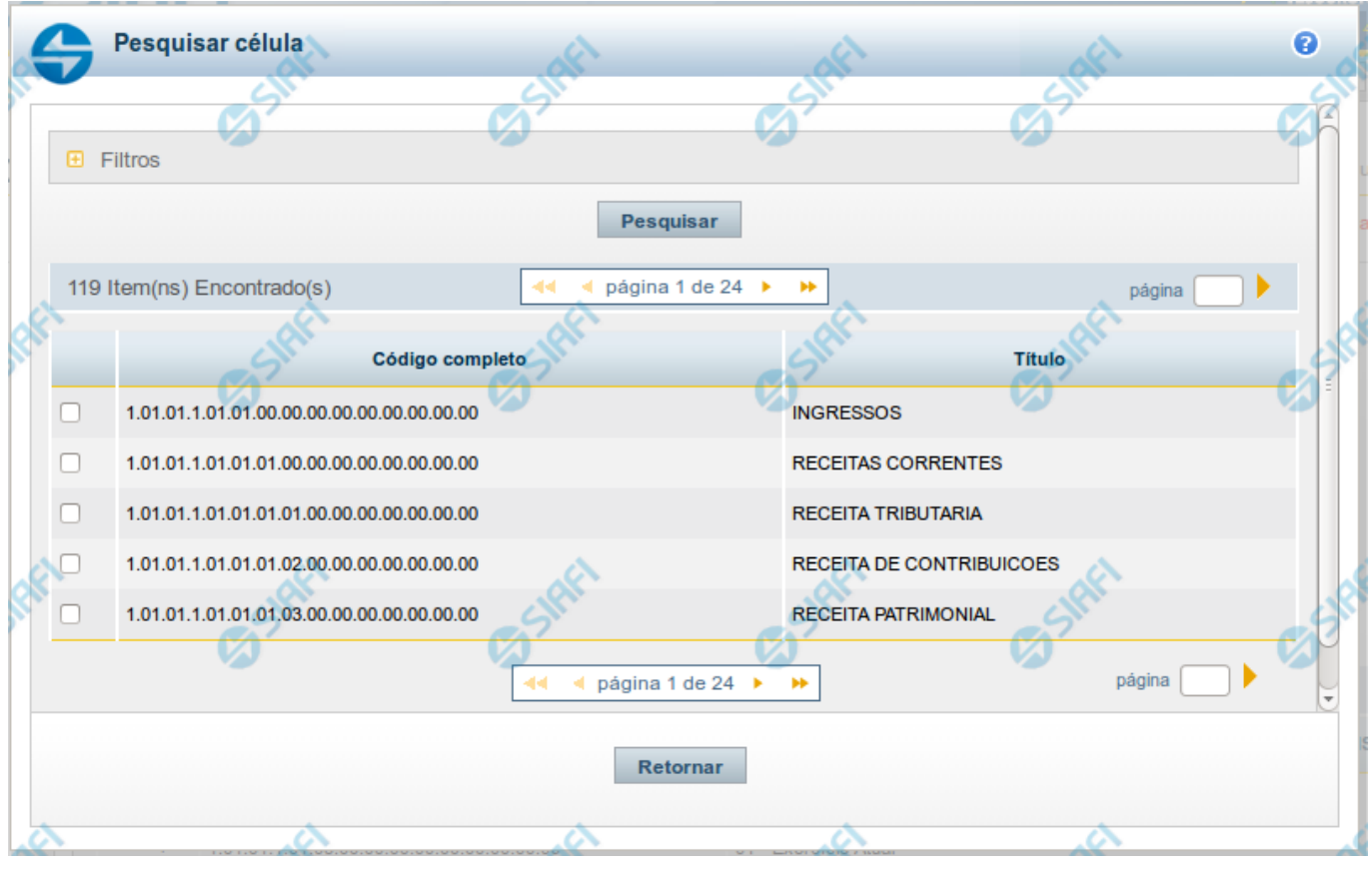

**Pesquisa de Célula – Seleção do Item**

Nesta tela é disponibilizada pesquisa para selecionar uma célula de um Demonstrativo. Inicialmente é escolhido um item, para depois escolher uma coluna.

### **Filtros**

Esta seção é constituída por campos onde são informados os parâmetros da consulta.

Você pode preencher qualquer combinação de campos, dentre os apresentados. O símbolo "-" antes da palavra "Filtros" indica que o bloco está expandido, exibindo seu conteúdo. Ao ser apresentado o resultado da consulta, esse bloco estará contraído, e ao lado da palavra "Filtros" é apresentado o símbolo "+", indicando que seu conteúdo está oculto. Clique no símbolo "+" para expandir o bloco de filtros e visualizar os parâmetros da pesquisa.

**Título do Item** - neste campo você deve informar um texto contido no título do item.

**Grupo** - neste campo deve ser informado o grupo do demonstrativo do item a ser pesquisado. Campo Obrigatório.

**Demonstrativo** - neste campo deve ser informado o demonstrativo do item a ser pesquisado. Os valores disponíveis para seleção aparecem de acordo com a escolha do grupo no campo anterior.

**Bloco** - neste campo deve ser informado o bloco do demonstrativo do item a ser pesquisado. Os valores disponíveis para seleção aparecem de acordo com a escolha do demonstrativo no campo anterior.

**Lado** - neste campo deve ser informado o lado do demonstrativo do item a ser pesquisado. Os valores disponíveis para seleção aparecem de acordo com a escolha do bloco no campo anterior.

**Quadro** - neste campo deve ser informado o quadro do demonstrativo do item a ser pesquisado. Os valores disponíveis para seleção aparecem de acordo com a escolha do lado no campo anterior.

### **Campos de Resultados do Item**

**Itens encontrados** - Tabela contendo a lista de registros retornados pela pesquisa, constituída pelas colunas descritas a seguir. Clique em um dos campos dessa lista para selecionar o registro desejado.

**Código Completo** - código completo do item.

**Título** - nome do item do demonstrativo.

Se o resultado da pesquisa resultar em muitas linhas, você poderá navegar entre as páginas de resultado, através dos controles de navegação. Para selecionar o item da célula, basta clicar no checkbox relativo ao item desejado.

### **Botões de Resultados do Item**

**Pesquisar** - clique neste botão para efetuar a pesquisa considerando os filtros informados.

**Retornar** - clique neste botão para retornar para a tela anterior.

## **Próximas Telas**

[Pesquisa de Célula - Seleção da Coluna](http://manualsiafi.tesouro.gov.br/lupas-de-pesquisa/pesquisa-celula-selecao-do-item/pesquisa-de-celula-2013-selecao-da-coluna)